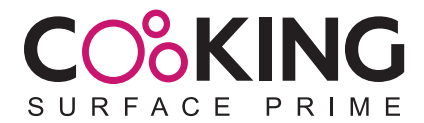

## MANUAL DE USO DE LA APP

GRACIAS POR ELEGIR NUESTRO PRODUCTO. POR FAVOR, LEA LAS INSTRUCCIONES ANTES DE USARLO.

## *APP USE METHOD*

*THANK YOU FOR CHOOSING OUR PRODUCT. PLEASE READ INSTRUCTIONS BEFORE USE*

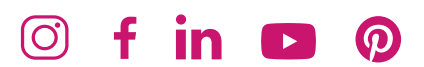

www.cookingsurface.com

 $\Box$  Por favor, descargue la APP COOKING SURFACE de Apple App Store o Google Play Store e instale la aplicación.

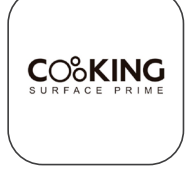

- Conecte el enchufe de alimentación a la toma de corriente y encienda el interruptor de ENCENDIDO 2 / APAGADO de la placa de inducción.
- 3) (Versión de Android) Encienda y conecte el Bluetooth del teléfono. Busque Cooking Surface, luego selecciónelo para vincularlo.

(Versión IOS) Encienda el interruptor de ENCENDIDO / APAGADO del mando de control remoto, encienda la APP en su dispositivo móvil, donde se mostrará la siguiente información "Cooking Surface desea usar Bluetooth", entonces, haga clic en "Aceptar" para conectarse correctamente. Después, abra de nuevo su bluetooth para verificar que la configuración de Bluetooth está vinculada correctamente a la placa.

- 4 A continuación, ingrese en la APP COOKING SURFACE.
- 5) Haga clic en el icono para entrar en la pantalla de inicio que está en inglés de forma predeterminada. En el primer uso, deberá introducir la contraseña predeterminada, la cual es 123456. Puede elegir la opción recordar la contraseña. A continuación, presione la tecla de confirmación para continuar dentro de los 5 segundos después de iniciar sesión correctamente, o presione la tecla de salto para continuar.

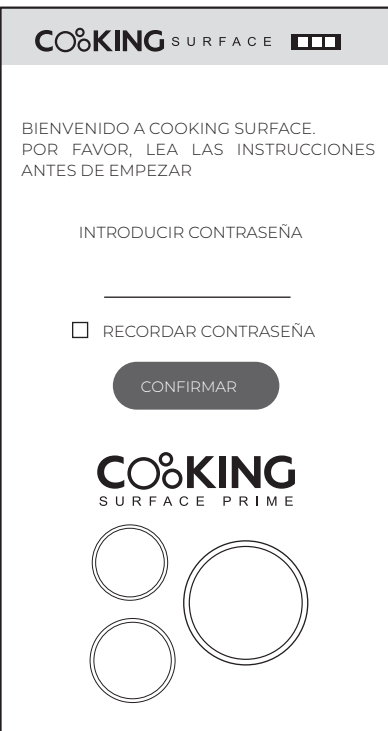

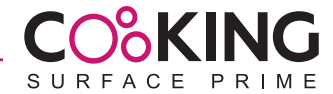

6 Presione la tecla EN/ES para cambiar de idioma (Inglés y Español), El icono del medio muestra la función Bluetooth. Si la conexión es correcta, el icono parpadea permanentemente. Presionando esta tecla puede verificar si el Bluetooth está conectado. Puede cambiar la contraseña con la tecla PIN que se encuentra en la esquina inferior derecha. La contraseña debe contener 6 números o 6 letras o una combinación de ambas. Para borrar la contraseña establecida, presione la tecla NIVEL "-" y la tecla del temporizador "+" al mismo tiempo en el mando durante 5 segundos. Después de conectar Bluetooth, puede utilizar la cocina desde esta pantalla.

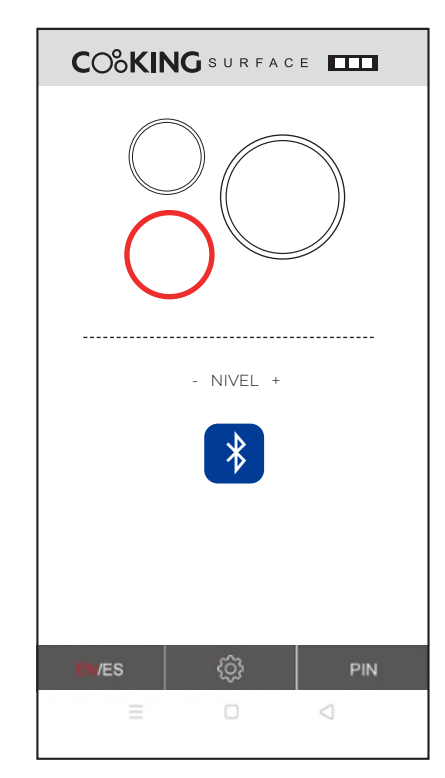

 $7$  En la siguiente pantalla podrá modificar la contraseña. Introduzca la constraseña establecida, luego ingrese la nueva contraseña, vuelva a introducir la nueva contraseña y presione la tecla de confirmación. Si las dos últimas contraseñas introducidas coinciden, aparecerá el siguiente mensaje: "nueva contraseña confirmada". Si la nueva contraseña introducida no coincide, aparecerá el mensaje "por favor compruebe su contraseña, introdúzcala nuevamente".

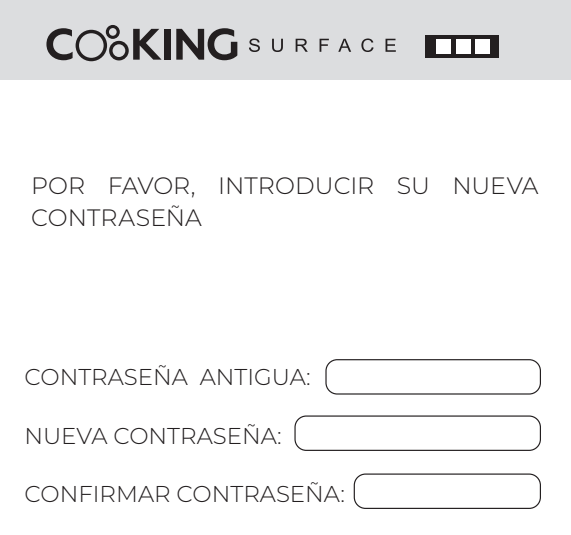

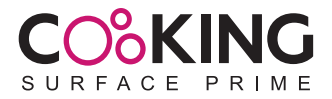

8) Antes de que funcione la cocina de inducción es necesario encender la cocina de inducción desde el mando. El proceso de inicio es el siguiente: primero presione el símbolo de la zona de cocción que desea encender y, a continuación, presione la tecla LEVEL (NIVEL) "+" para encender la cocina de inducción con éxito, seguidamente, ajuste el nivel de potencia desde la APP.

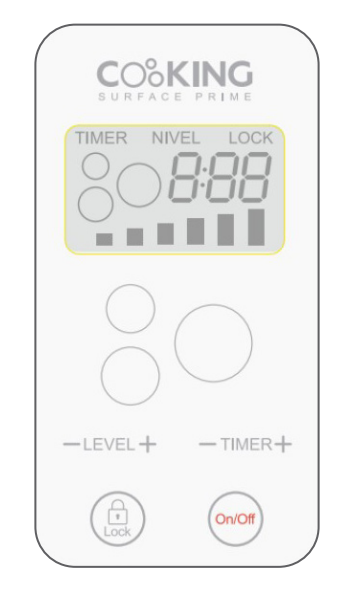

Esta pantalla muestra el estado de la placa. Puede hacer clic en la zona de cocción para iniciar el 9 funcionamiento. Pulse la tecla "+" o "-" para ajustar el nivel de potencia. Este se mostrará en la zona de cocción. La siguiente pantalla indica que dos zonas de cocción funcionan al mismo tiempo.

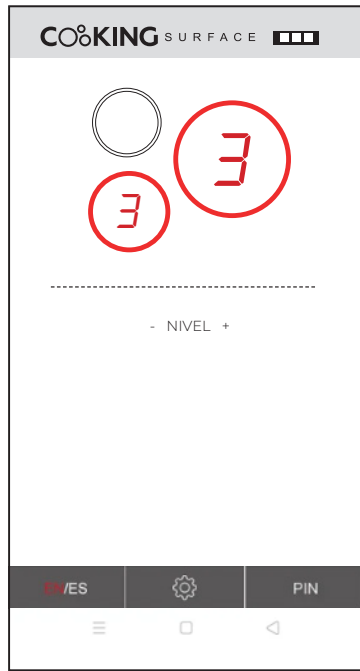

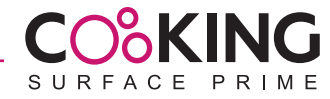

## *APP USE METHOD*

 $\bf{D}$  Please download COOKING SURFACE APP from Apple App Store or Google Play Store and install it.

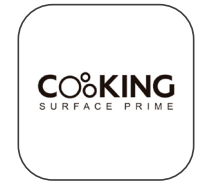

 $\, {\bf 2} \,$  Connect the power plug into the power socket and turn on the ON/OFF switch of the induction cooker.

(Android Version) Turn on and connect Bluetooth of the phone. Search far Cooking Surface then click 3 and link it.

(IOS Version) Turn on ON / OFF switch of remate control box, turn on APP on the mobile phone, it will show "Cooking Surface would like to use Bluetooth" and click "ok" to connect successfully. Then go to Bluetooth to check lf the Bluetooth settlng is connected.

- 4 Then enter into the COOKING SURFACE APP.
- 5) Click the icon to enter the start-up screen, which is in English by default. On the first time use, the user needs to input default password, the default password is 123456. The user can also choose to remember the password, and then press the confirm key to enter the next screen within 5 seconds after the successful login, or press the skip key to enter the next screen.

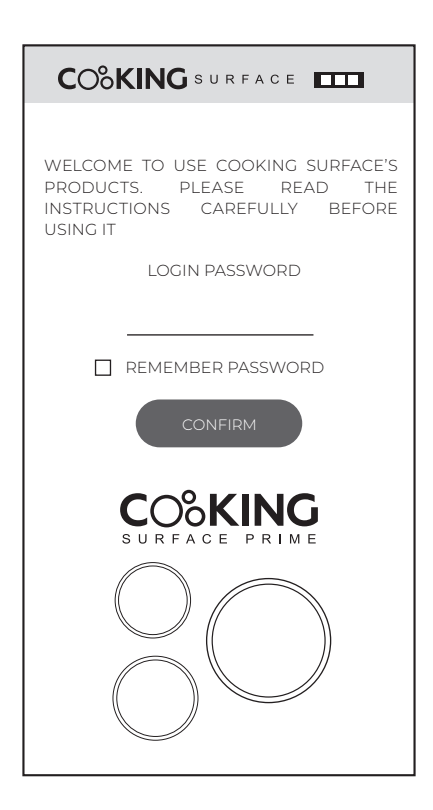

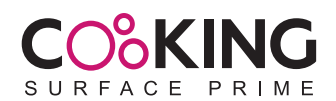

On this screen press the EN / ES key to switch between English and 6 Spanish. The icon in the middle shows the Bluetooth function. lf the Bluetooth connection is successful, Blue Bluetooth icon will be flash all the time, press this key to hint the user whether the Bluetooth is connected.

The PIN key in the lower right comer can modify the password. The password length is with 6 numbers or 6 letters or 6 numbers and letters combination. Press the LEVEL "-" key and TIMER "+" key at the same time on the remote control box for 5 seconds, you can clear the set password. After Bluetooth is connected, you can operate the cooker on this screen.

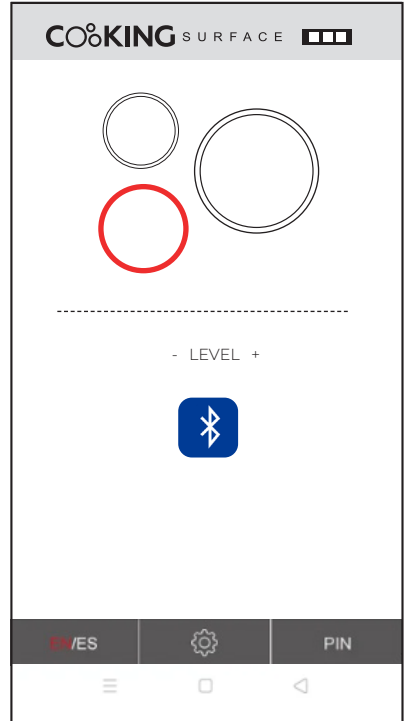

7) This screen is to modify password. First input the old password, then enter the new password, and re-enter the new password again next to press the confirm key. lf the new password entered twice is the same, a dialog box wlll pop up and display "new password confirmed" • lf the new password entered twice is not the same, the dialog box will appear "please check your password, input again".

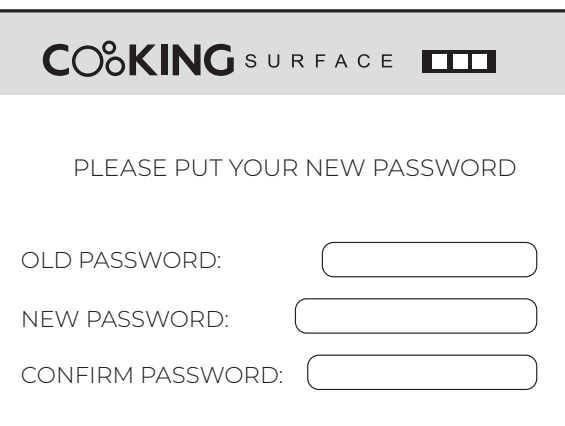

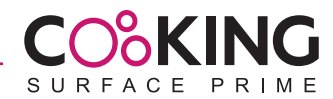

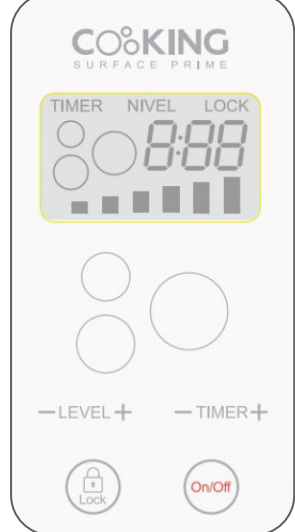

This screen is a working interface. The user can click the relative cooking zone to start the heating, 9 during the heating up you can press the "+" or "-" key to adjust the power level, the relative power level digital will show on the cooking zone. This screen is in the state of two cooking zone working at the same time.

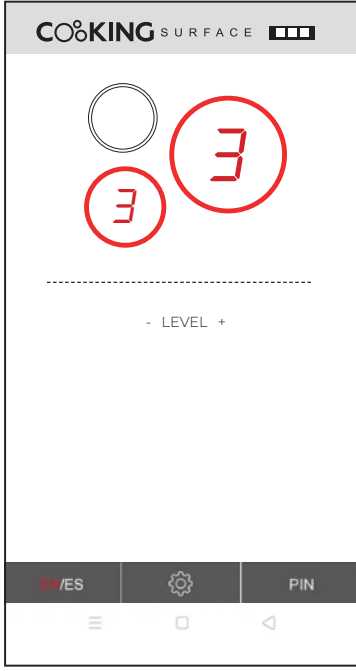

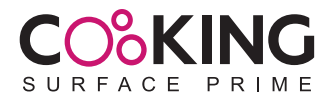

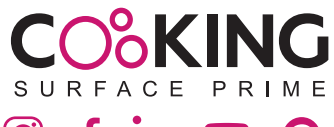

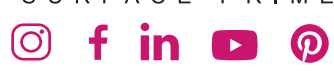

info@.cookingsurface.com

www.cookingsurface.com